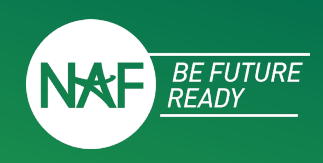

A Future Ready Skills Assessment should be completed for each student by their supervisor. A week before the experience ends, the supervisor will receive an email with directions and a link to complete the assessment. The link is connected to the individual student. If the supervisor has more than one student, they will receive more than one email.

To complete the assessment, click the link in the email and follow the directions below.

## **STEP 1: ASSESSMENT DIRECTIONS**

- a. Review the directions
- b. Click "Begin Assessment"

#### **ASSESSMENT DIRECTIONS**

0% Completed

Welcome! You are starting the Future Ready Skills Assessment for T Ethan AT Chen. The assessment should be based on your observations of the student throughout the Standard Internship experience. You are encouraged to meet completing this assessment. Please be objective and candid in your assessmen

Your assessment is an essential element of your student's experience for multiple reasons

- . You are providing the student with an important real workplace experience a formal evaluation of their work
- You are helping the student gain confidence in their workplace skills by sharing your feedback about their strengths
- . You are helping the student identify and understand what skills need to be developed as their career journey continues.

\*Your submission of the Future Ready Skills Assessment is also the mechanism by which your student will receive credit for completing the Standard Internship.\*

The assessment consists of six skill categories with the option to include up to three additional position-specific skills, a key strength, and an opportunity for growth for the student.

A few items to consider before clicking Begin Assessment

- · Allow about 15 minutes to complete
- Complete in one sitting · No changes can be made once you submit

r

- Preview the assessment here
- · Students will be able to view feedback once you submit

**Begin Assessment »** 

# **STEP 2: DETAILS**

- a. Verify the details.
- b. Choose "Edit" to update any incorrect information. Note: Student name can't be edited.
- c. Select "Next".

**DETAILS** 

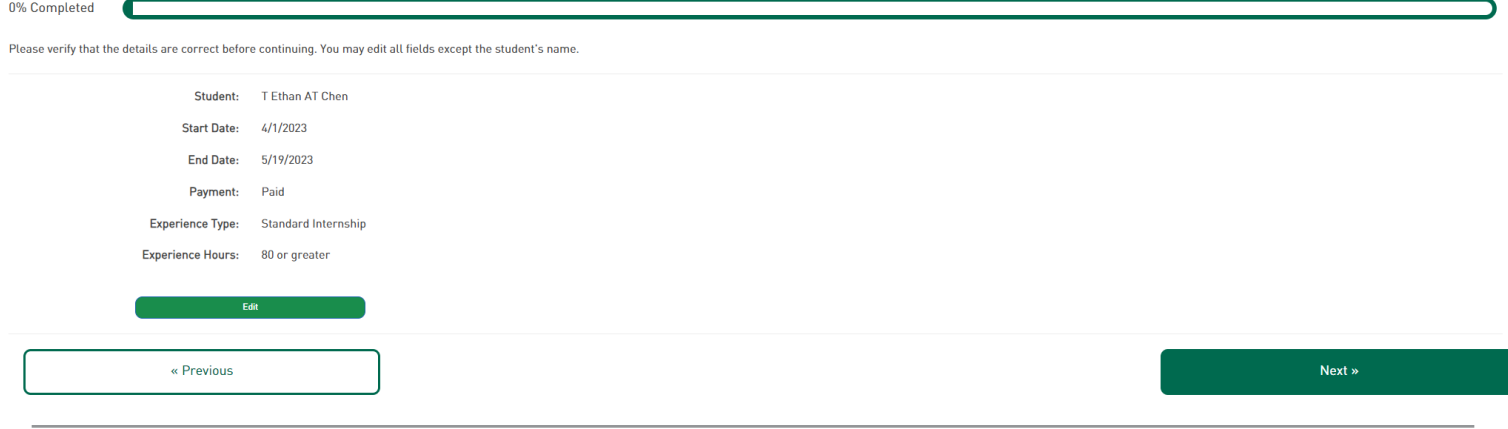

Step-By-Step Guide

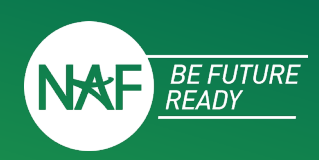

# **STEP 3: FUTURE READY SKILLS ASSESSMENT**

- a. Rate the student's performance on the key hireability skills.
- b. Explain your rating, if you select Strongly Disagree, for any of the skills.
- c. Click "Next".

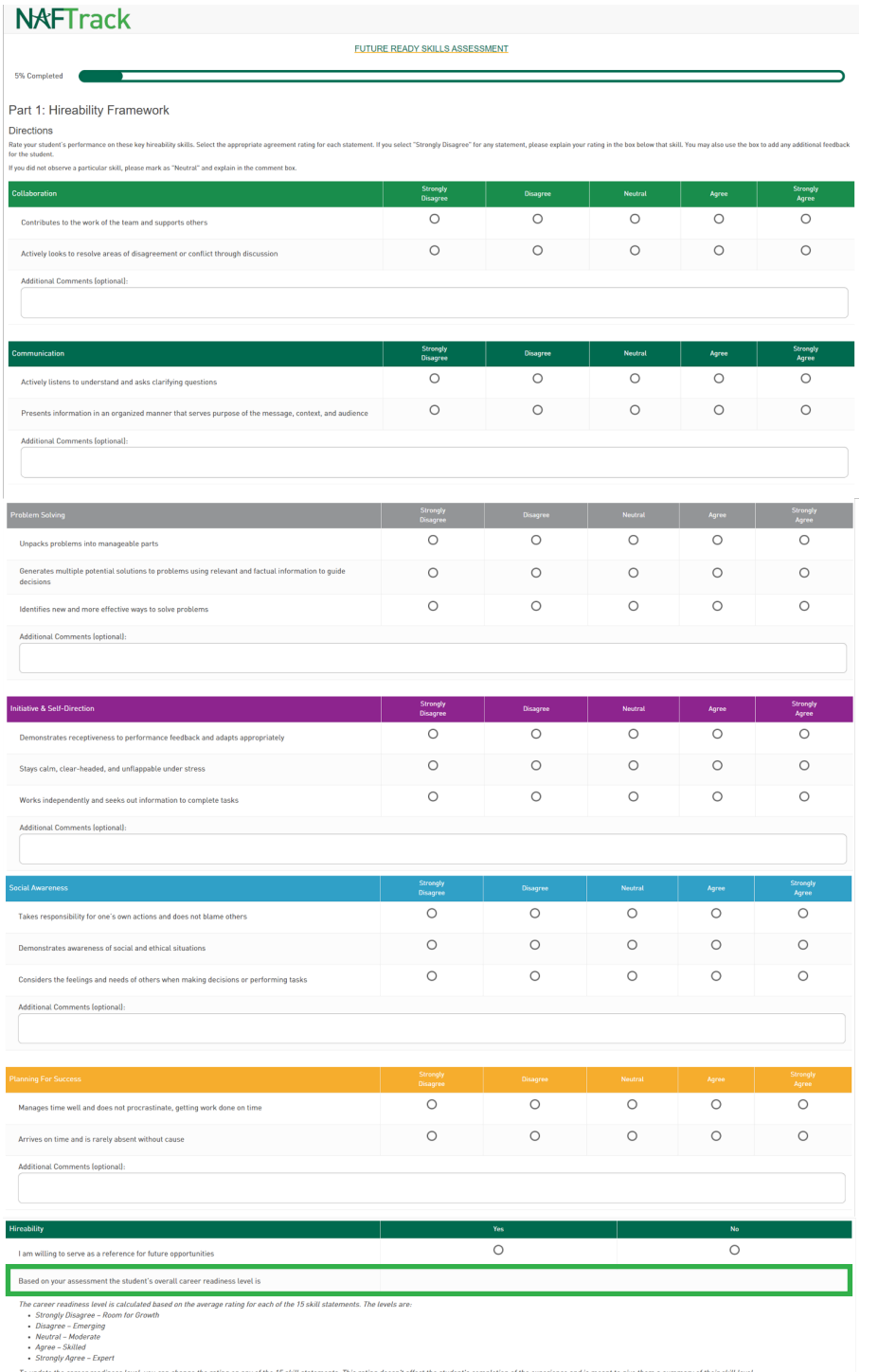

Note: The student's overall career readiness level is pre-populated and calculated based on the average rating. The levels are: Strongly Disagree: Room for Growth Disagree: Emerging Neutral: Moderate Agree: Skilled Strongly Agree: Expert To update the career readiness level, you

can change the rating on any of the 15 skill statements.

This rating does not affect the student's completion of the experience and is meant to give them a summary of their skill level.

« Previous

Step-By-Step Guide

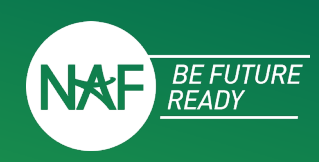

# **STEP 4: POSITION-SPECIFIC SKILLS, KEY STRENGTH, AND OPPORTUNITY FOR GROWTH**

- a. Add up to three position-specific skills for each student and rate their performance. **Note: This is optional.**
- b. Write a statement about one key strength the student demonstrated throughout the experience.
- c. Write a statement about one area the student has room to grow.
- d. Click "Next".

**ADDITIONAL SKILLS** 

#### Part 2: Position-Specific Skills

#### **Directions**

75% Completed

List one to three position-specific skills of particular significance in your industry, occupation, workplace, or project that the student was clearly expected to demonstrate during the experience. Examples could include p not repeat the skills already assessed. This is optiona

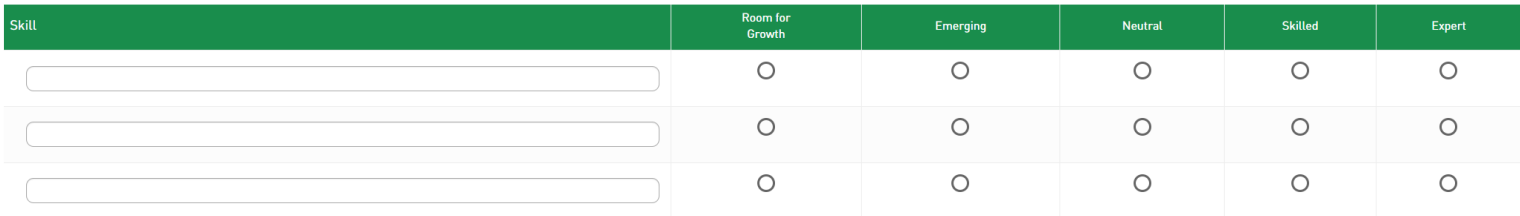

#### Part 3: Key Strength and Opportunity for Growth

Key Strength: Everyone has at least one. Tell the student about a key strength they demonstrated or leveraged. Keep your answer text message sized.

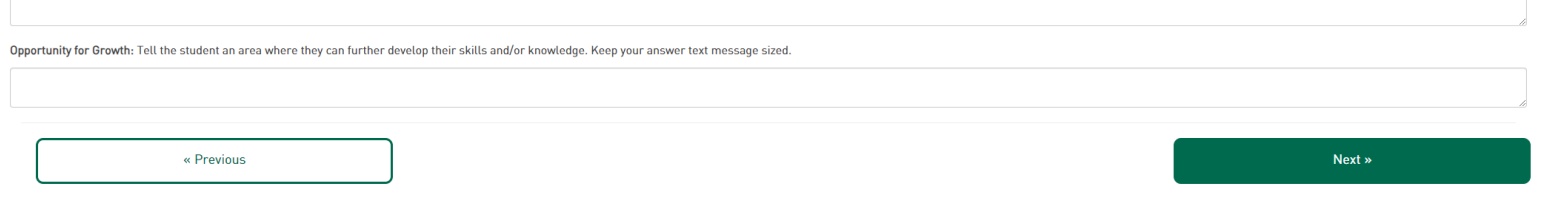

## **STEP 5: ASSESSMENT REVIEW**

- a. Confirm the email where scores will be sent is correct.
	- a. Change the email address to send assessment scores to a different account.
	- b. Check the box if you wish to opt-out of receiving the assessment scores.
- b. Review your responses and comments.
	- a. Click "Previous" to return to any previous page to make changes to your responses.
- c. Click "Submit".

Note: Once Submit has been hit no changes can be made.

**ASSESSMENT REVIEW** 

.<br>You may go back and make changes if the summary below looks incorrect. Once you hit submit, no changes can be made to the entry and students will be able to see your feedback.

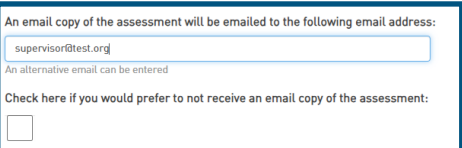

95% Completed

# Internship Assessment Platform

Step-By-Step Guide

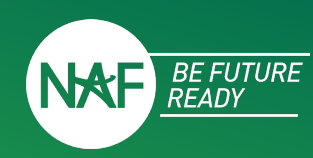

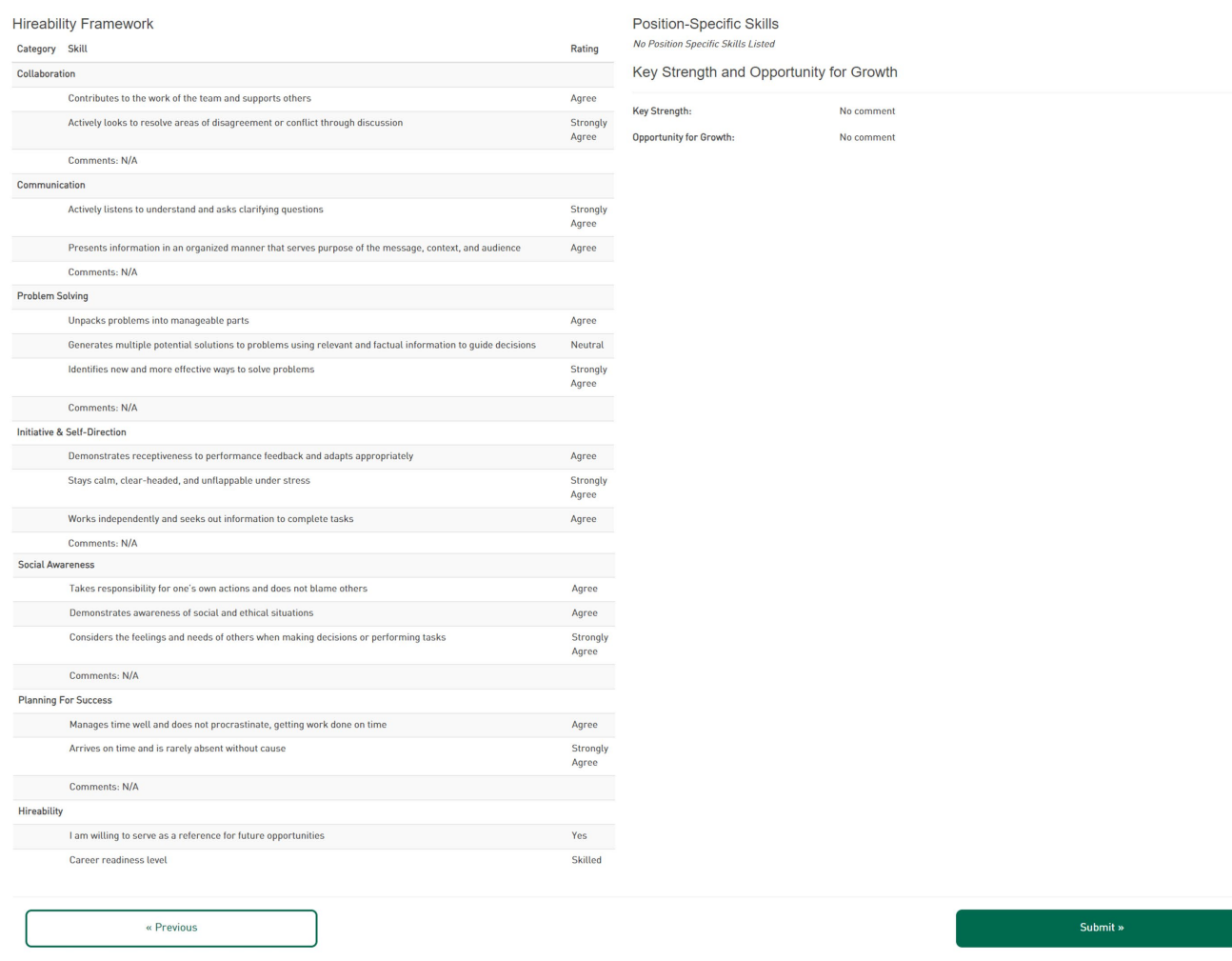

# **STEP 6: THANK YOU**

# **NAFTrack**

100% Completed

**THANK YOU!** 

Thank you for completing this assessment. NAF is thankful for your support of students and helping them be future ready.